# **Peer Drafting through Google Docs File Sharing**

*Google Docs is a free program which serves as a word processor and file sharer. We will use this second application. Through Google Docs, you will upload a file created through any word processing program you wish, such as Word, Works, WordPerfect, or OpenOffice. Then, other students will read that document and makes changes which you can accept or refuse.*

*This will enhance the traditional group revision activity by linking it more closely to the software you use to compose writing and easing students' ability to review peer documents.*

#### **Step One: Establish a Google Docs account**

You must establish an account to use Google Docs. This account is free and does not open your work to the general public. Your material is only available to those users you invite.

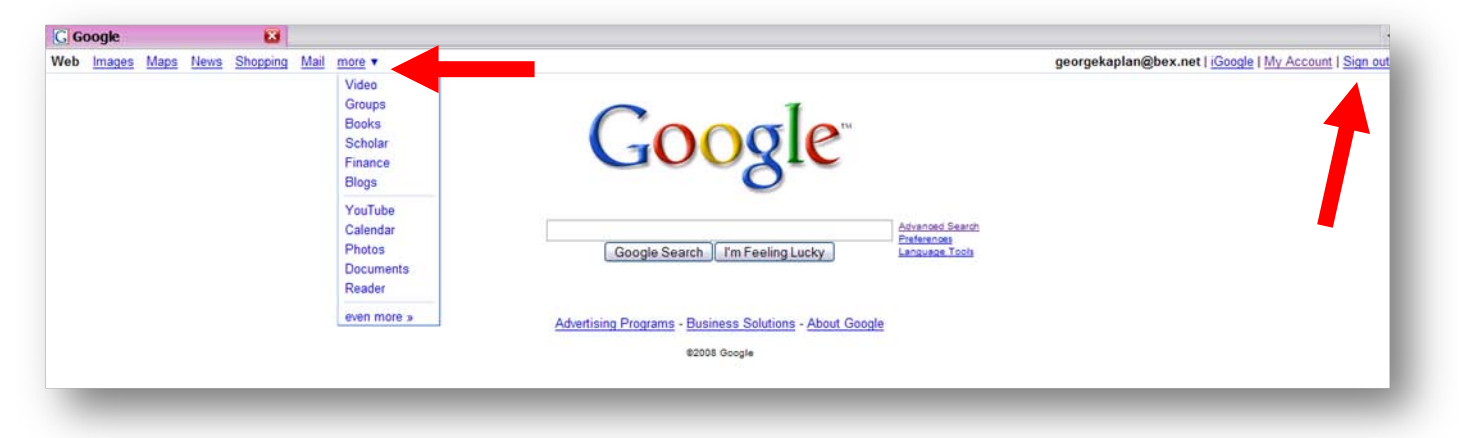

Log onto www.google.com. Under the "more" heading, select "documents."

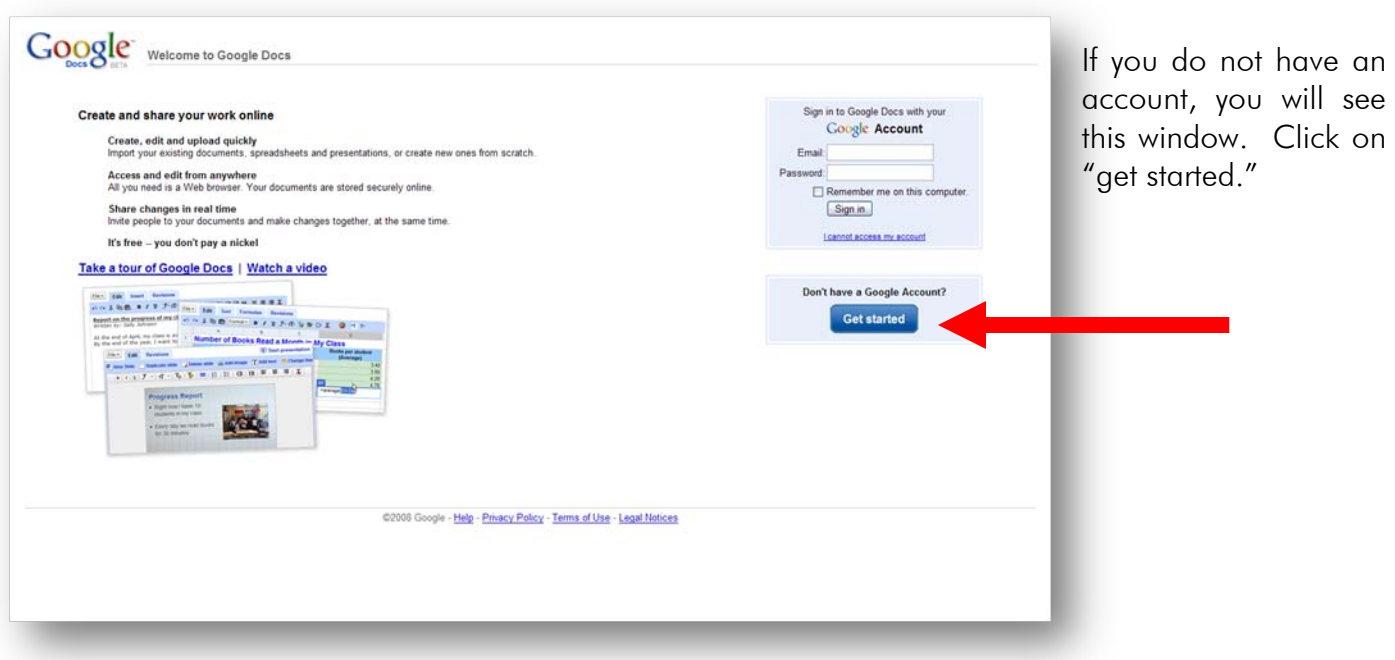

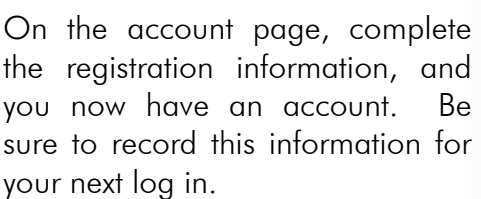

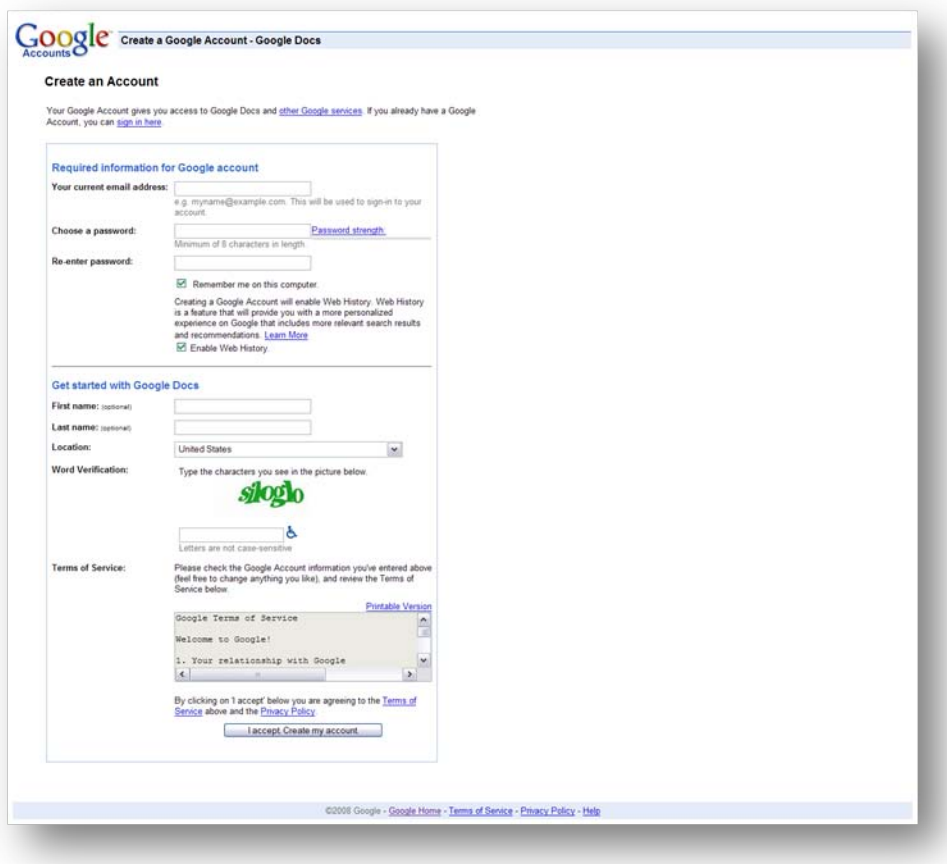

# **Step Two: Upload a Document**

Once you have logged into Google Docs, you will see this screen. You can upload a document by clicking on the "upload" icon.

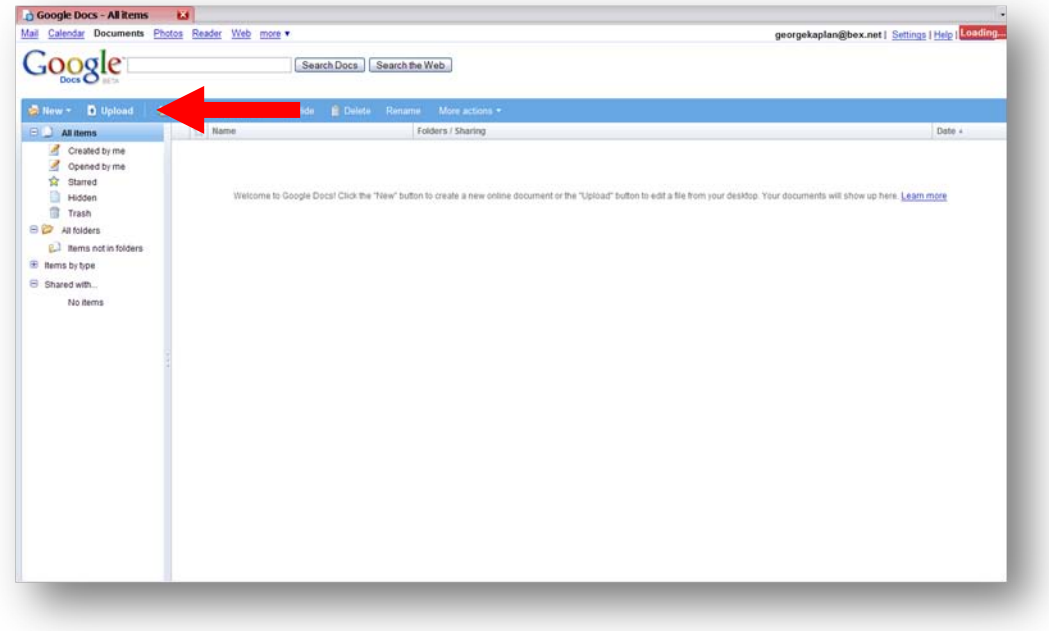

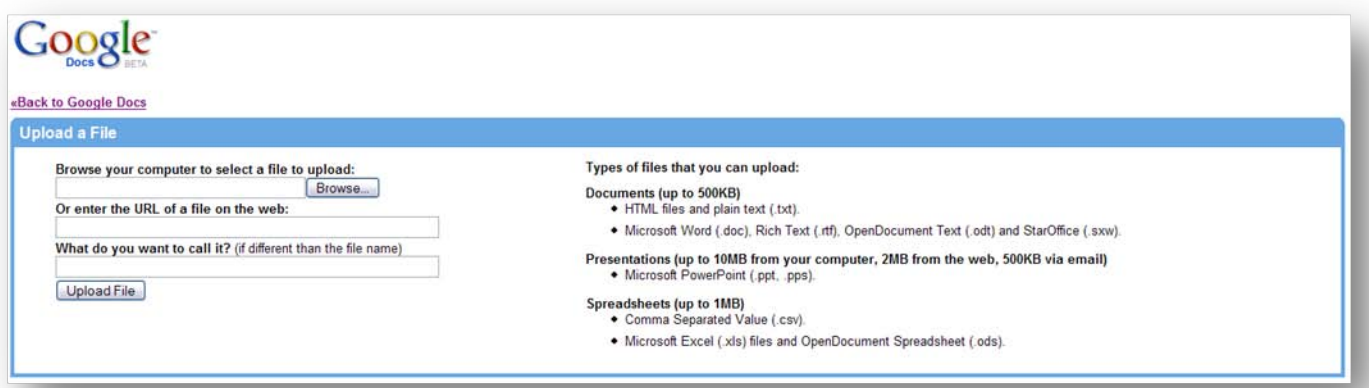

This is the upload screen. Click "browse" and find your document on your computer's hard drive or external flash drive. Upload the document.

You will now see the document in the file menu. It is ready for review.

## **Step Three: Invite Readers**

You can share any uploaded documents with other users. Select the document you would like to share, then click "share."

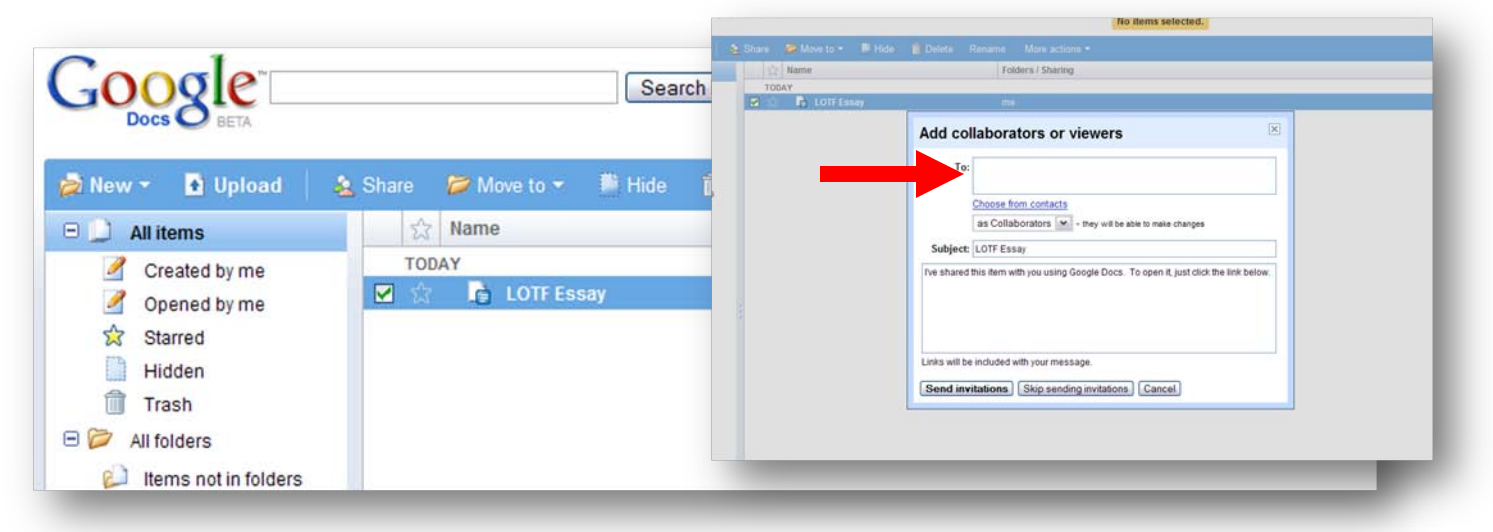

This will open the invitation window. Enter the email addresses of your peer revisers. Be sure always to include your teacher (**aclarkson@bex.net**) in your invitation. You can also add an invitation message. Your invitees will receive an invitation with a link to the document. They will click that link and read your document.

## **Step Four: Revise**

Readers can revise your document as they wish. Since Google Docs does not provide the same formatting tools as software like Word, revisions should focus only on content, not margins or other issues of formatting.

Readers should make two types of changes.

- **direct changes** to the writing, including revision of MUGS errors
- **comments** on the ideas, including notes about MUGS errors the reader cannot revise

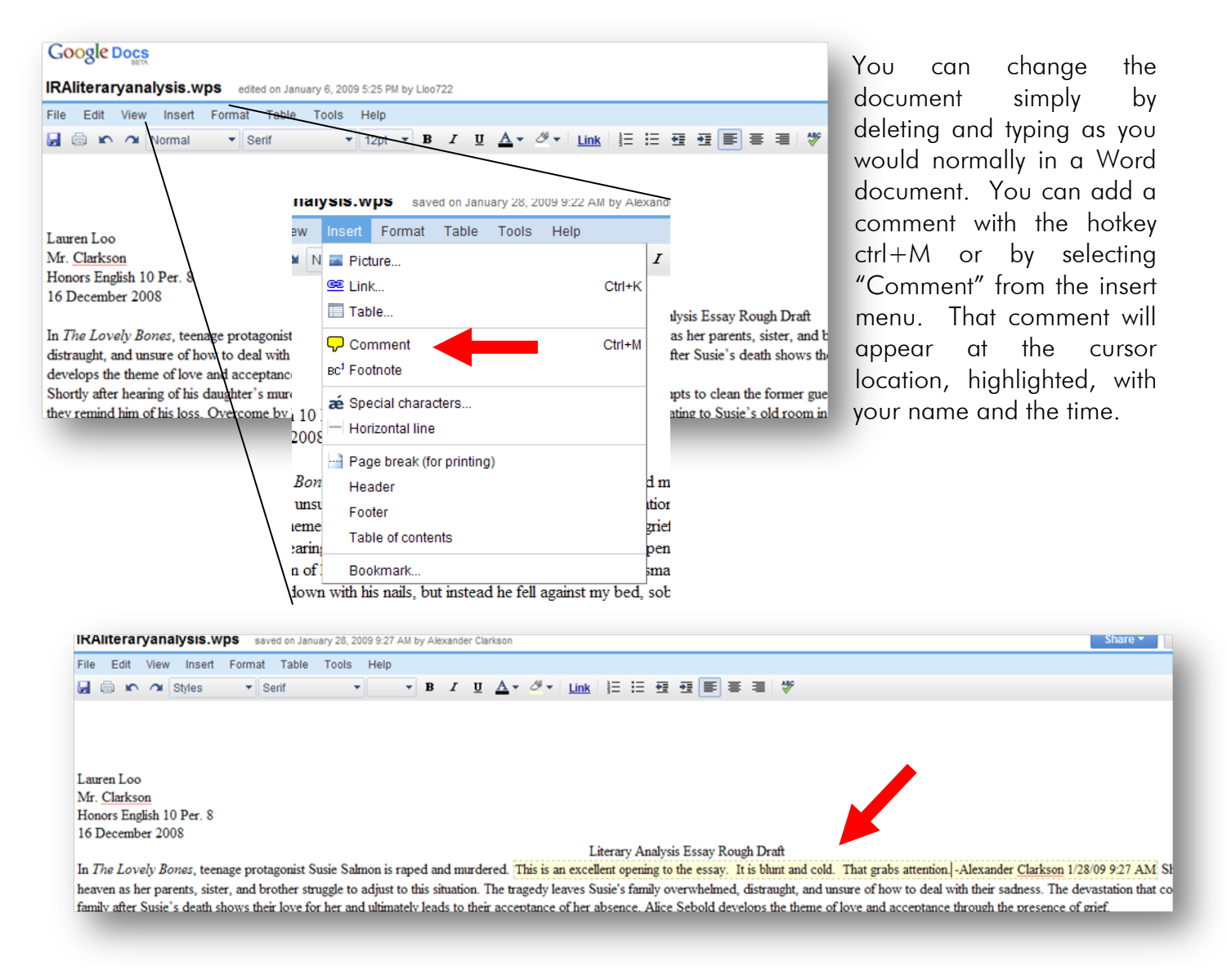

#### **Step Five: Review Revisions**

Google Docs will log every revision, including the user responsible and time of change. You can access the revision history through the tools menu.

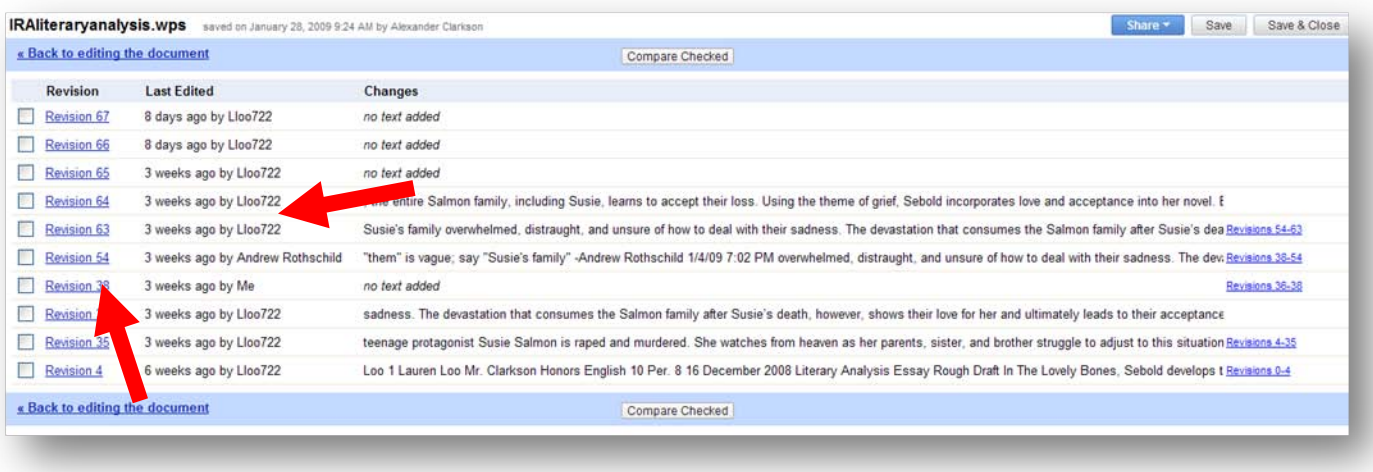

When you click on the revision number, you will move back to the document page where the revision occurred.

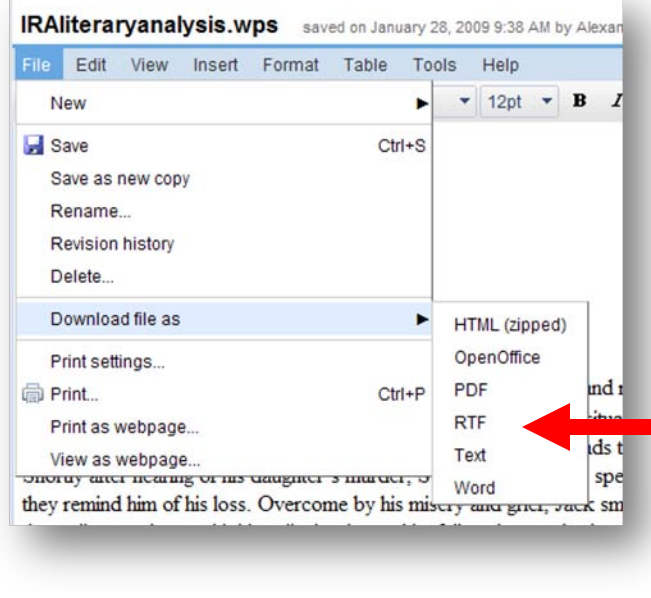

## **Step Five: Save the Document for Polishing**

After all readers have revised, you must export the document in the file format you will use to make final revisions. In the "file" menu, you will find a number of different file formats to use. If you do not see the file format of your word processing software, use "RTF" or "Text."

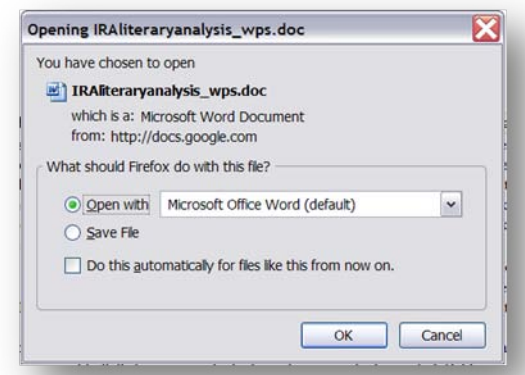

When you click on the file export format, this window will appear. You can open the file directly or save it to your hard drive or flash drive. You are now ready to complete your essay as you would normally.